## REGISTRACION EN SISTEMA SAP (Sistema de Administración Previsional)

Se deberá ingresar a la página web del IPS (www.ips.gba.gov.ar)

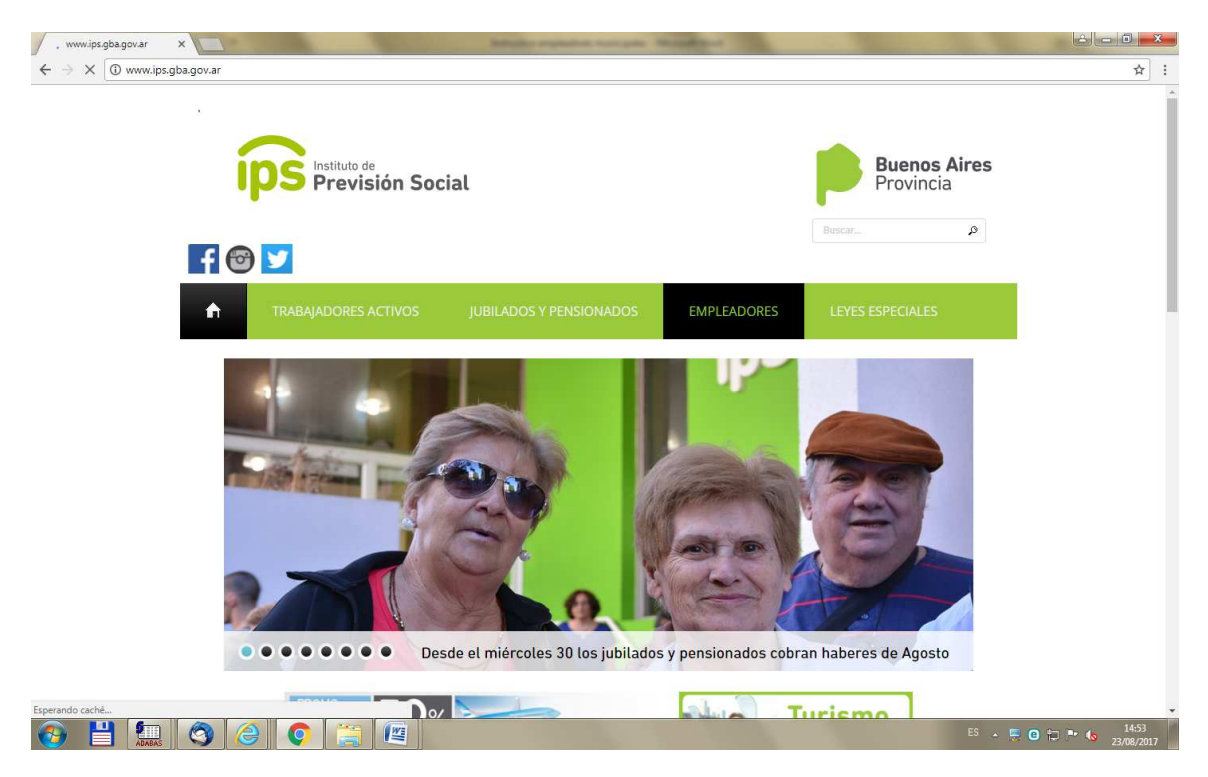

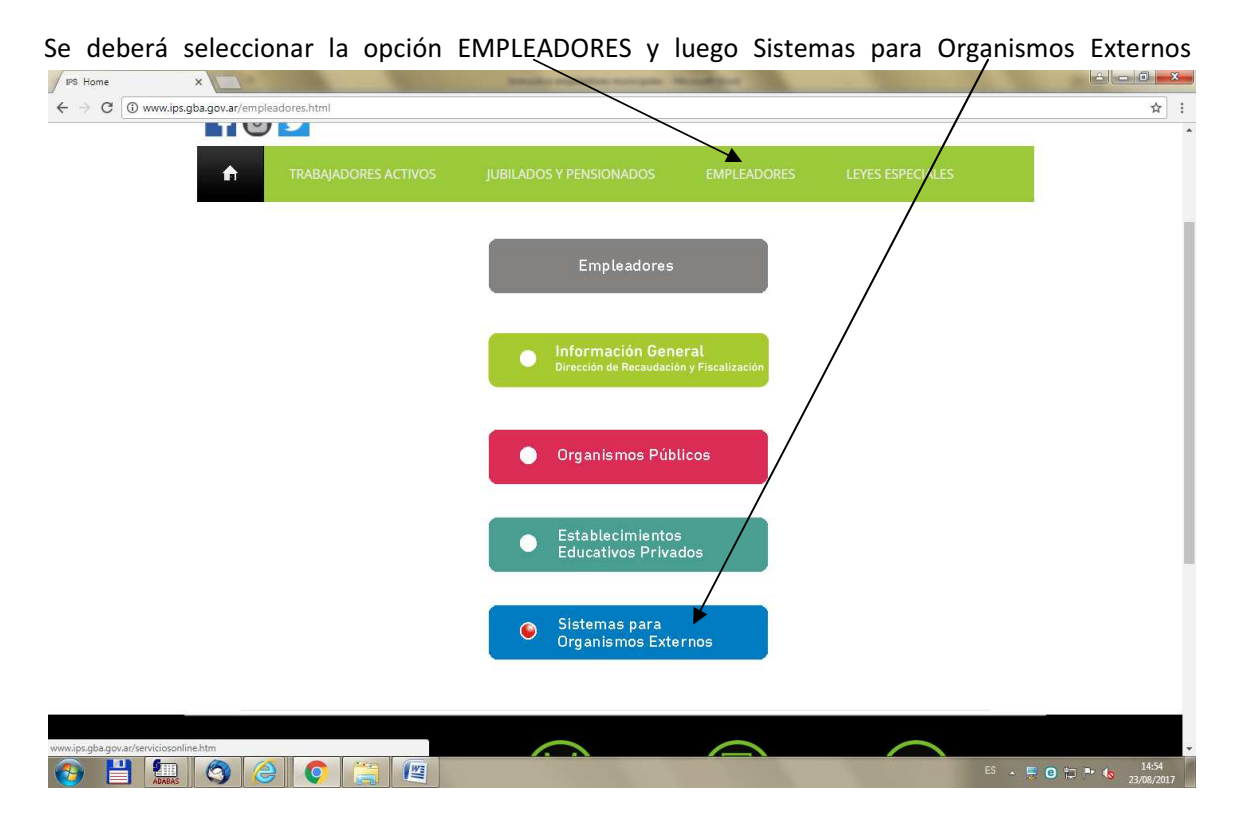

Luego seleccionar la opción Sistema de Administración Previsional A

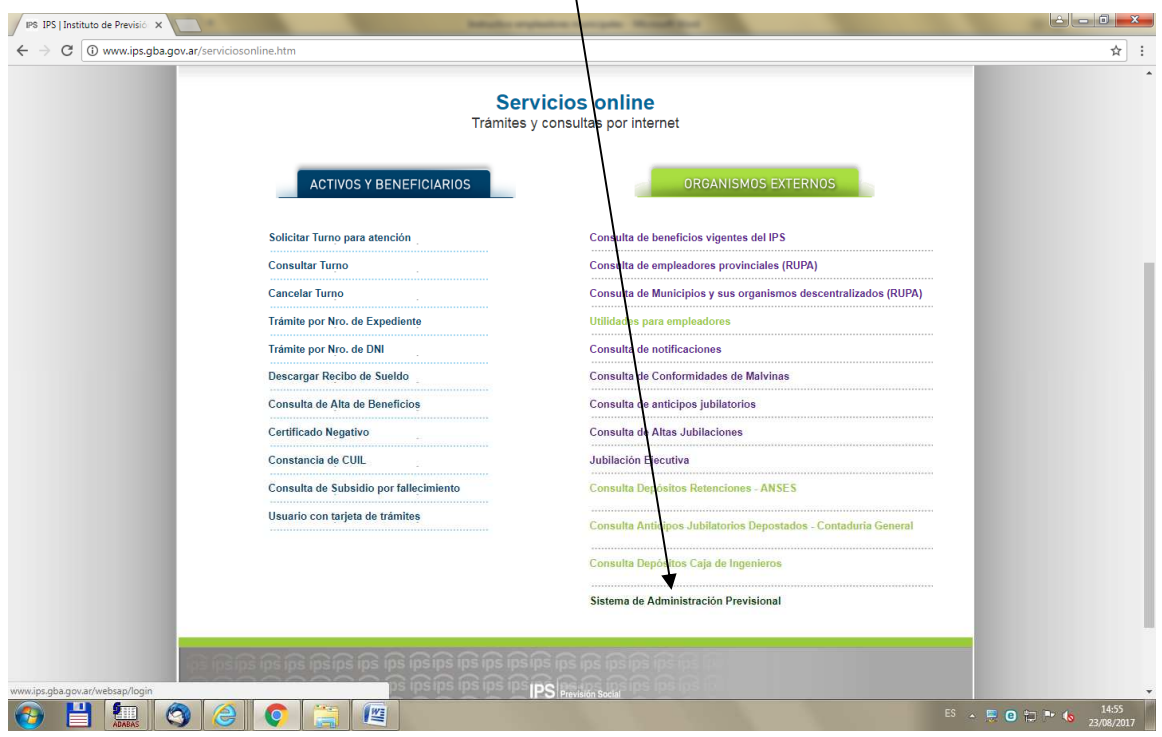

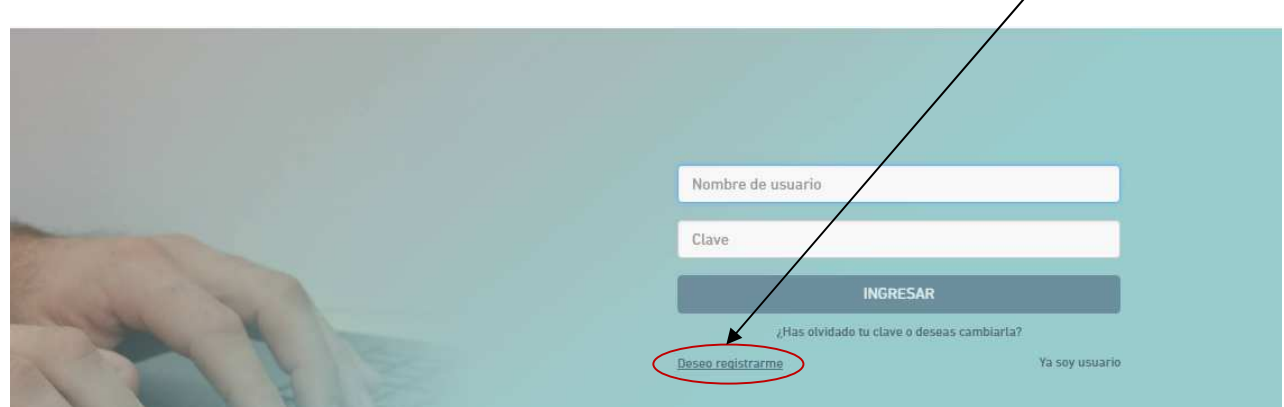

Se mostrará la pantalla de login del sistema. Se deberá seleccionar la opción Deseo registrarme

Al seleccionar dicha opción se presentará una pantalla con los datos a completar. Deberá completarse la totalidad de los datos. Tener en cuenta que el tipo de documento, el sexo y el tipo de usuario deben ser seleccionados.

La clave ingresada deberá tener un mínimo de 7 caracteres (4 letras y 3 números) y como máximo 10 caracteres

Una vez ingresados todos los datos y seleccionado el tilde No soy un robot, se habilitará el botón registrarse.

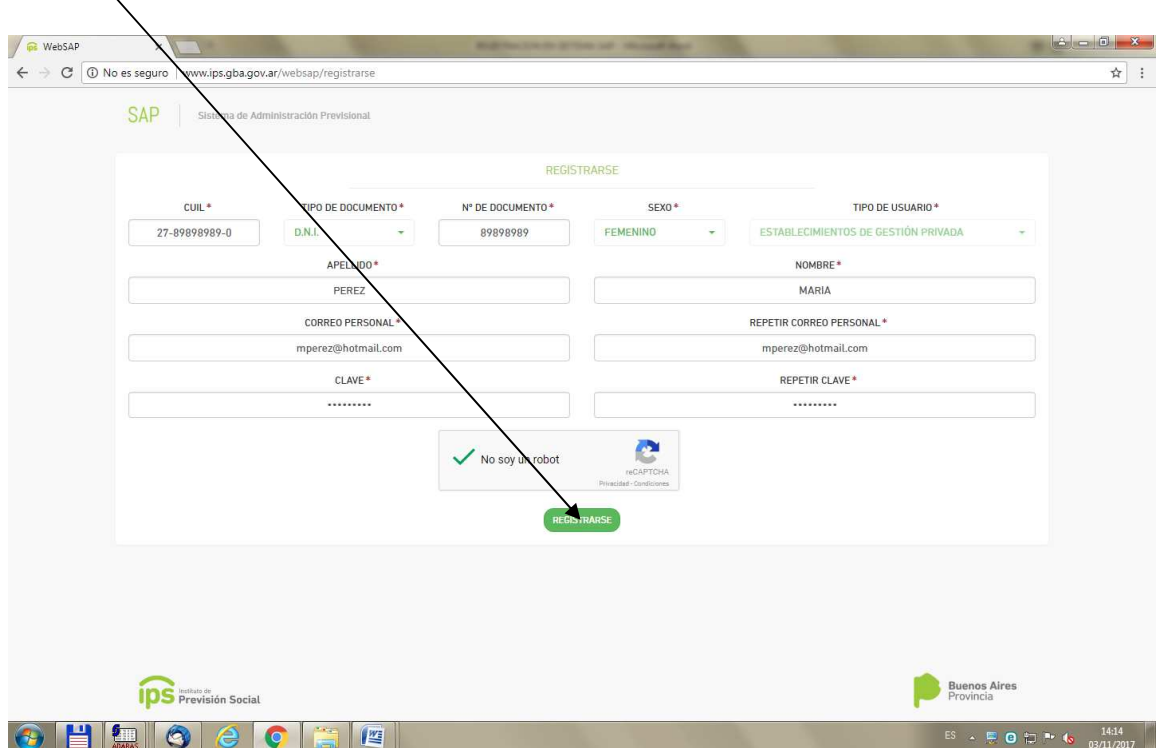

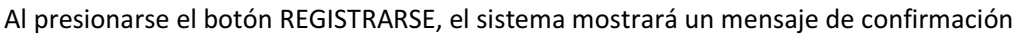

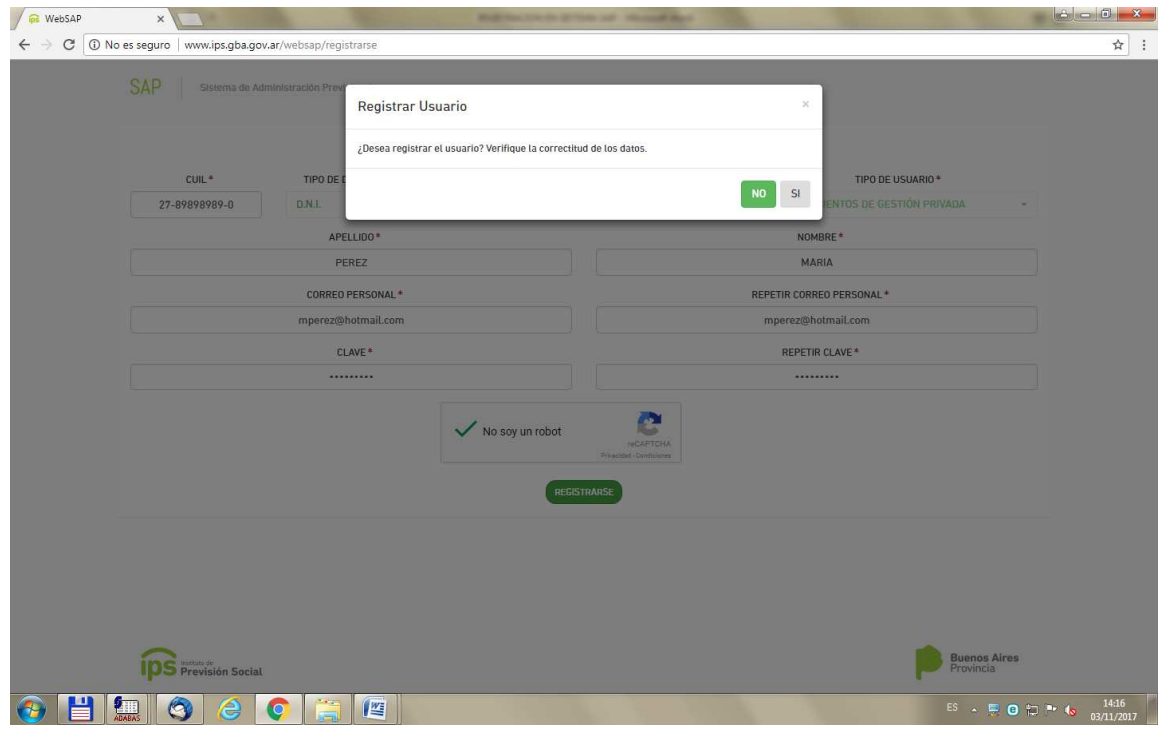

Se deberá presionar SI. En este caso el sistema mostrará un mensaje con el nombre de usuario asignado y enviará un mail (a la cuenta de mail ingresada) para poder continuar con el proceso de registración.

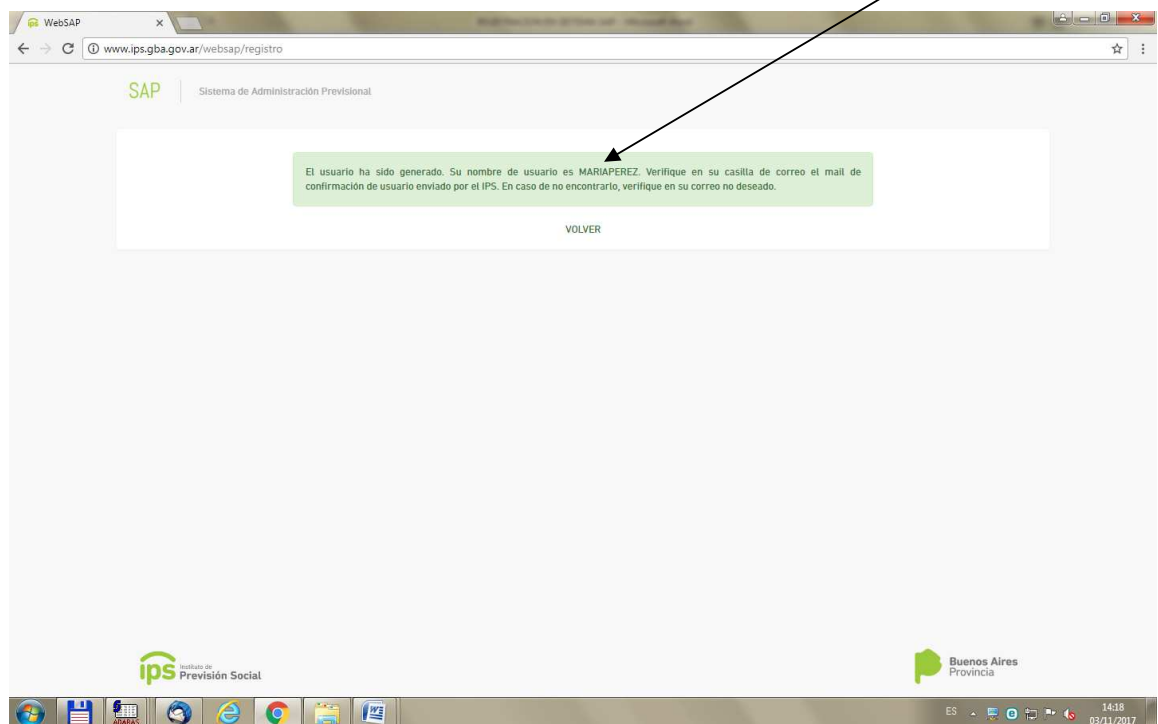

En el correo personal, se recibirá un mail con la siguiente información

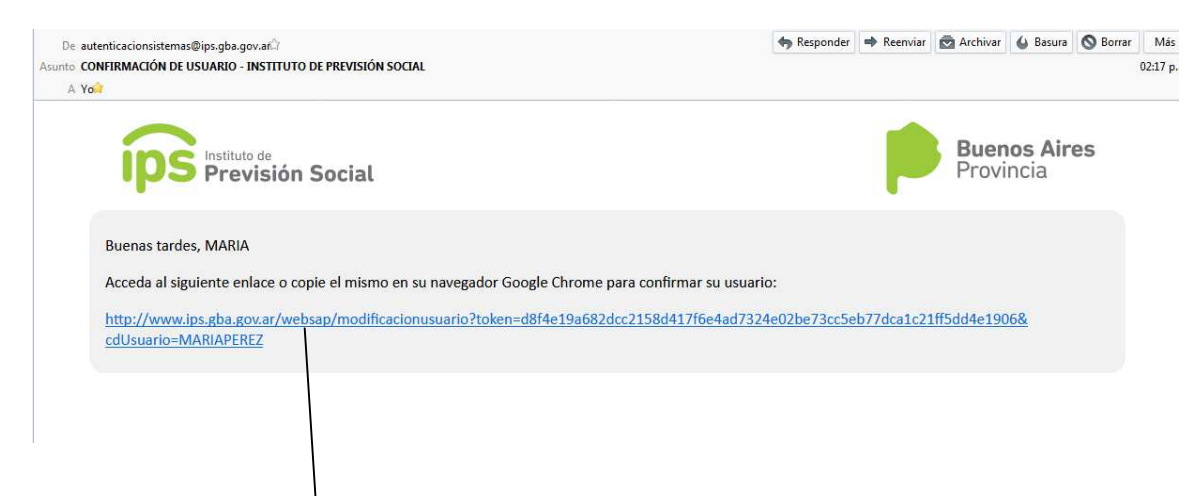

Una vez recibido el mail se deberá copiar en el navegador Google Chroome el link recibido

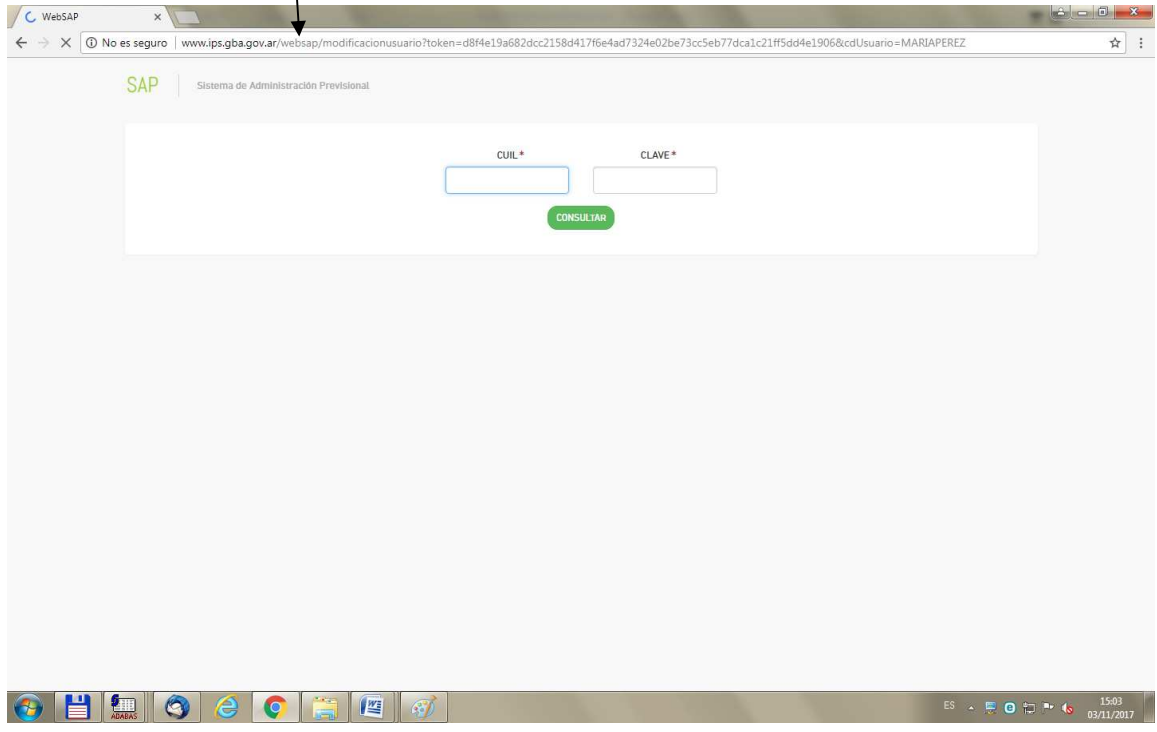

Se deberá ingresar el cuil y la clave. Si alguno de los datos es erróneo el sistema mostrará un mensaje de error

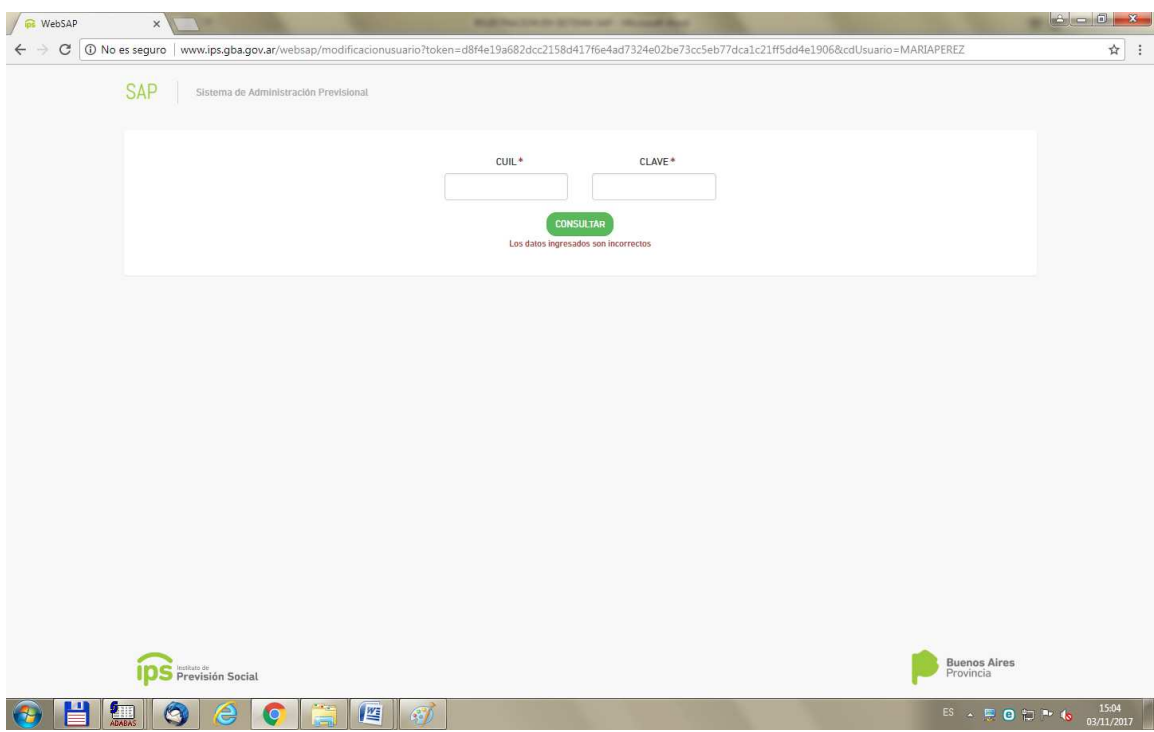

Si el cuil y la clave son correctos se mostrará una pantalla con los datos ingresados en la primer etapa de la registración

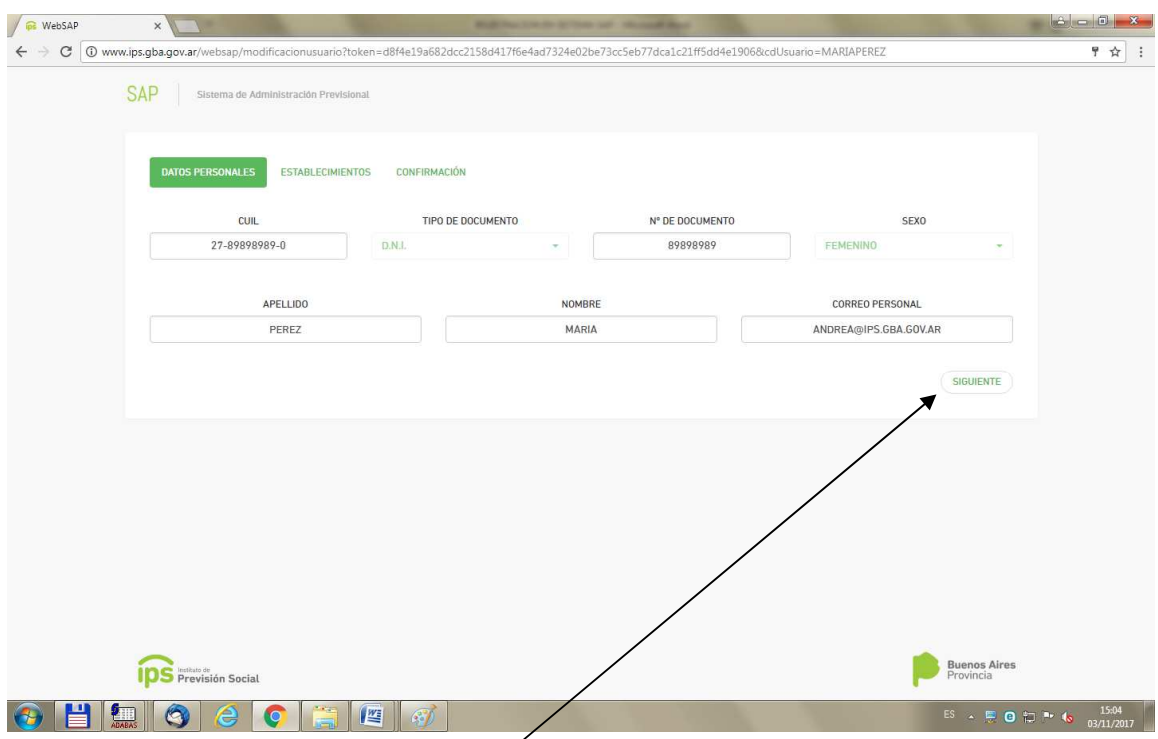

Luego se deberá presionar el botón SIGUIENTE, a fin de poder ingresar los establecimientos educativos para los cuales desea operar el sistema

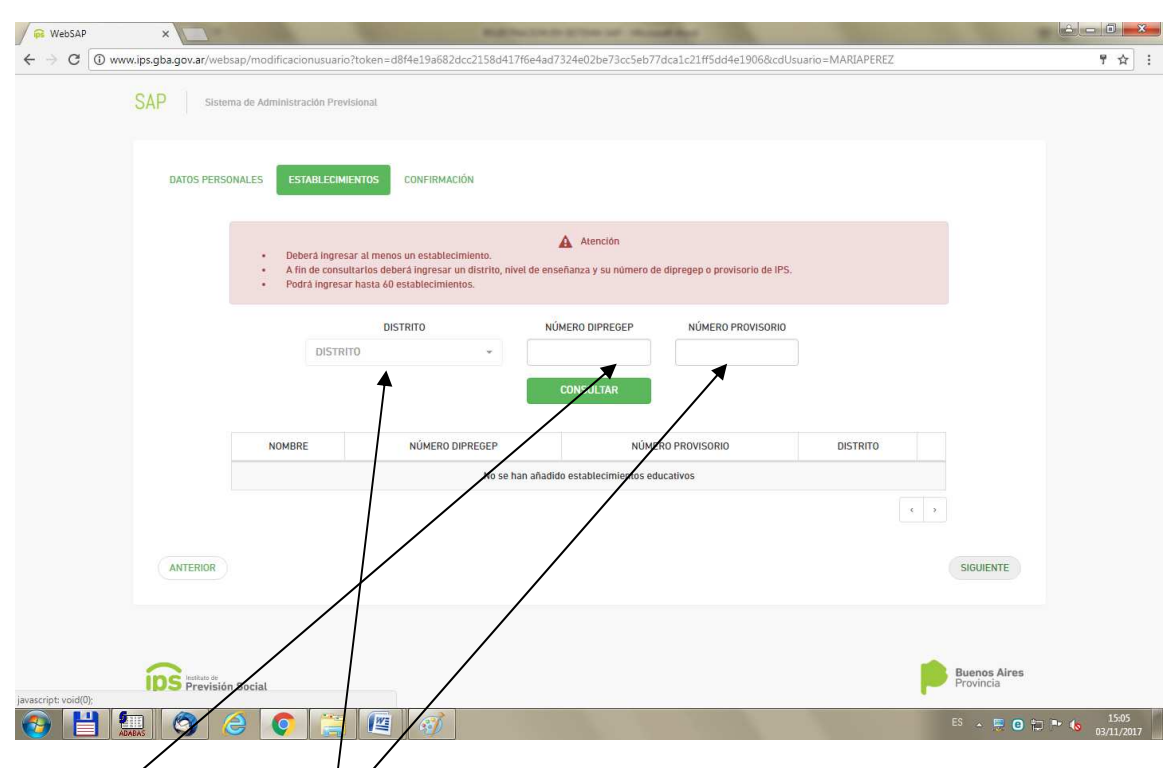

Se deberá seleccionar el distrito al cual pertenece el establecimiento y luego el número de dipregep o el número provisorio (alguno de los dos). Luego presionar el botón CONSULTAR.

El sistema buscará un establecimiento que cumpla con los criterios de búsqueda ingresados. Si no lo encuentra mostrará un mensaje de error

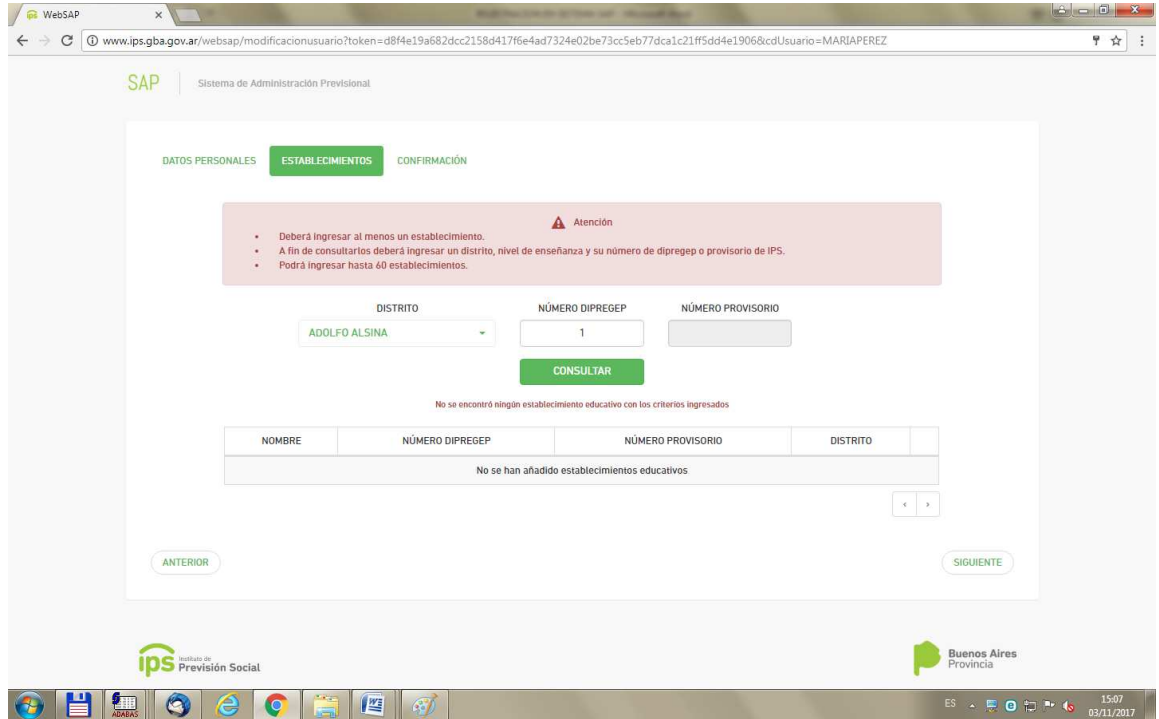

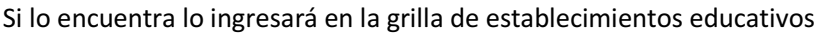

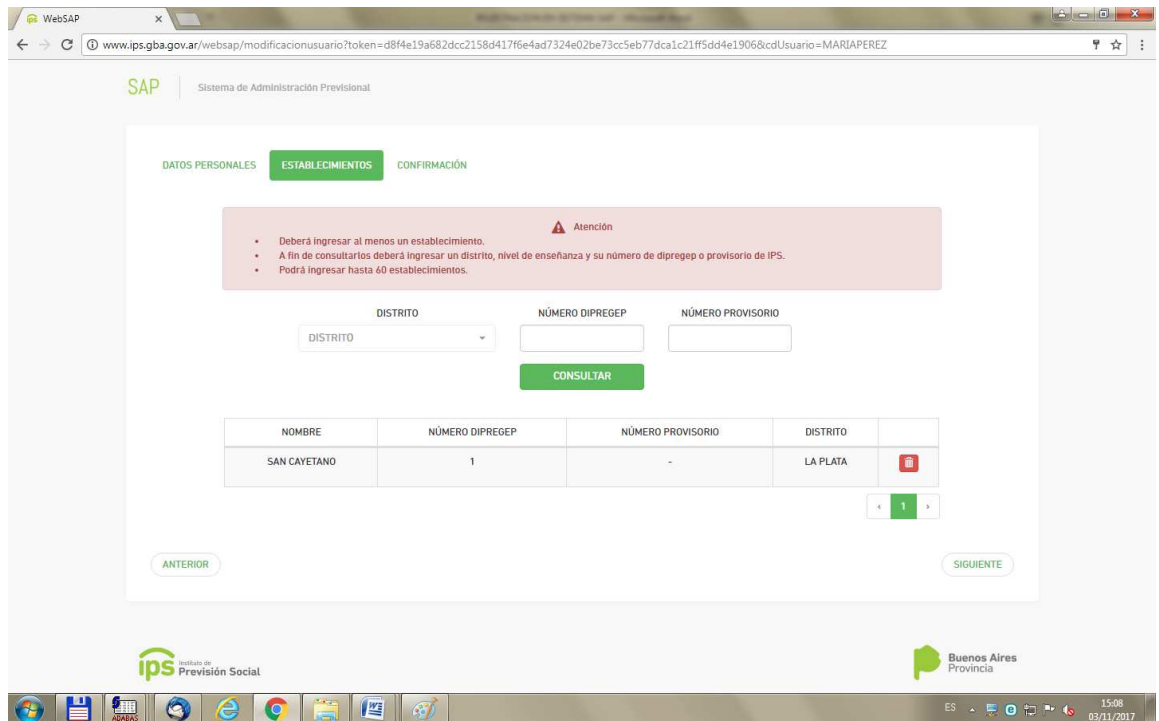

Se podrán ingresar uno o varios establecimientos teniendo como tope un total de 60, por cada etapa de registración.

Una vez que se concluyó con la carga de los establecimientos se deberá presionar el botón SIGUIENTE

El sistema mostrará una pantalla a fin de poder revisar los datos ingresados

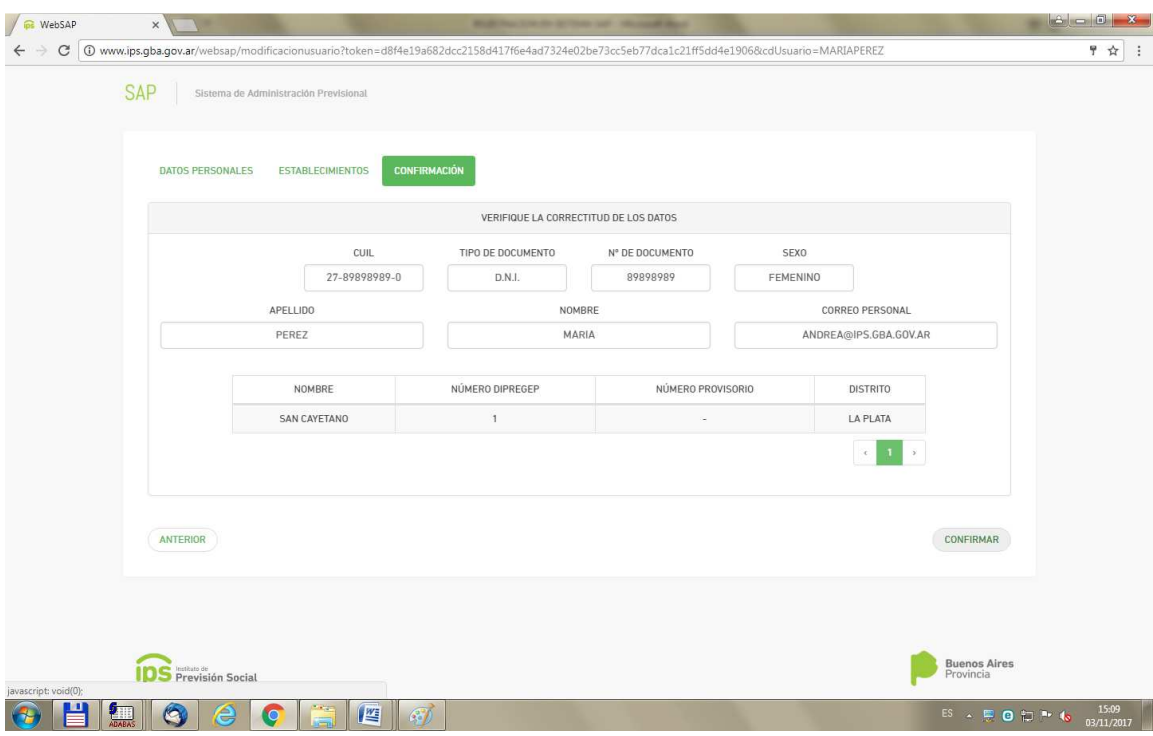

Al presionar CONFIRMAR, se mostrará un mensaje de confirmación

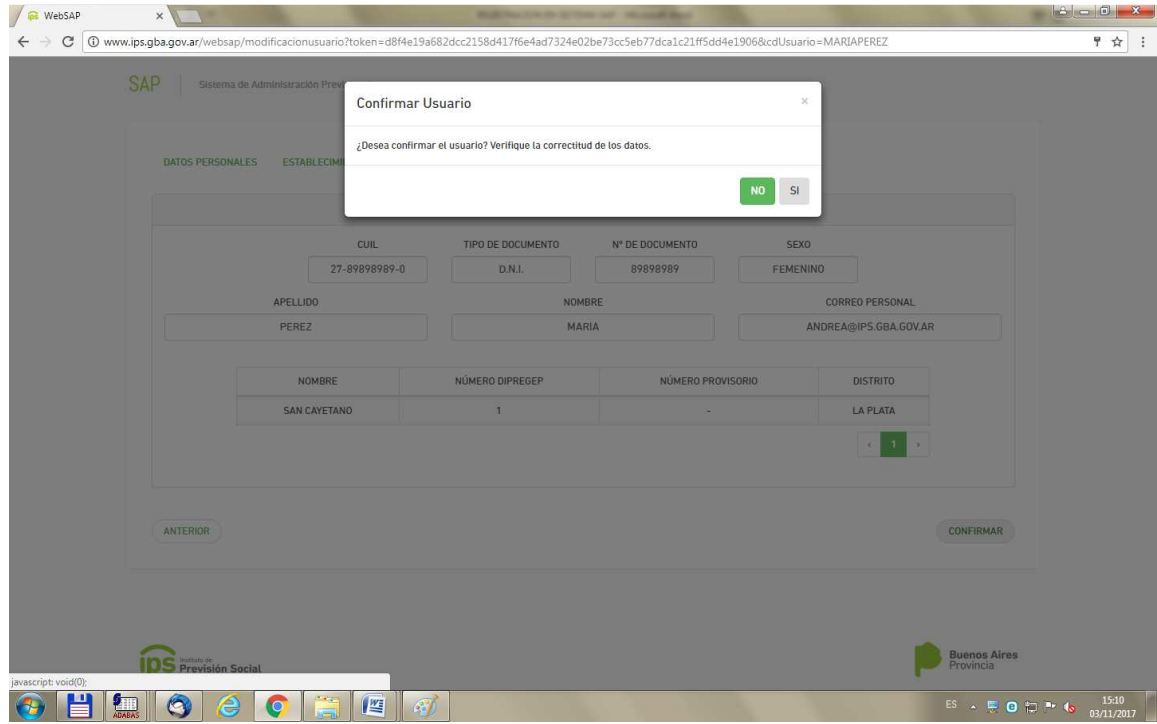

Al presionar SI, el sistema registrará el usuario y los establecimientos para los cuales desea operar con el siguiente mensaje

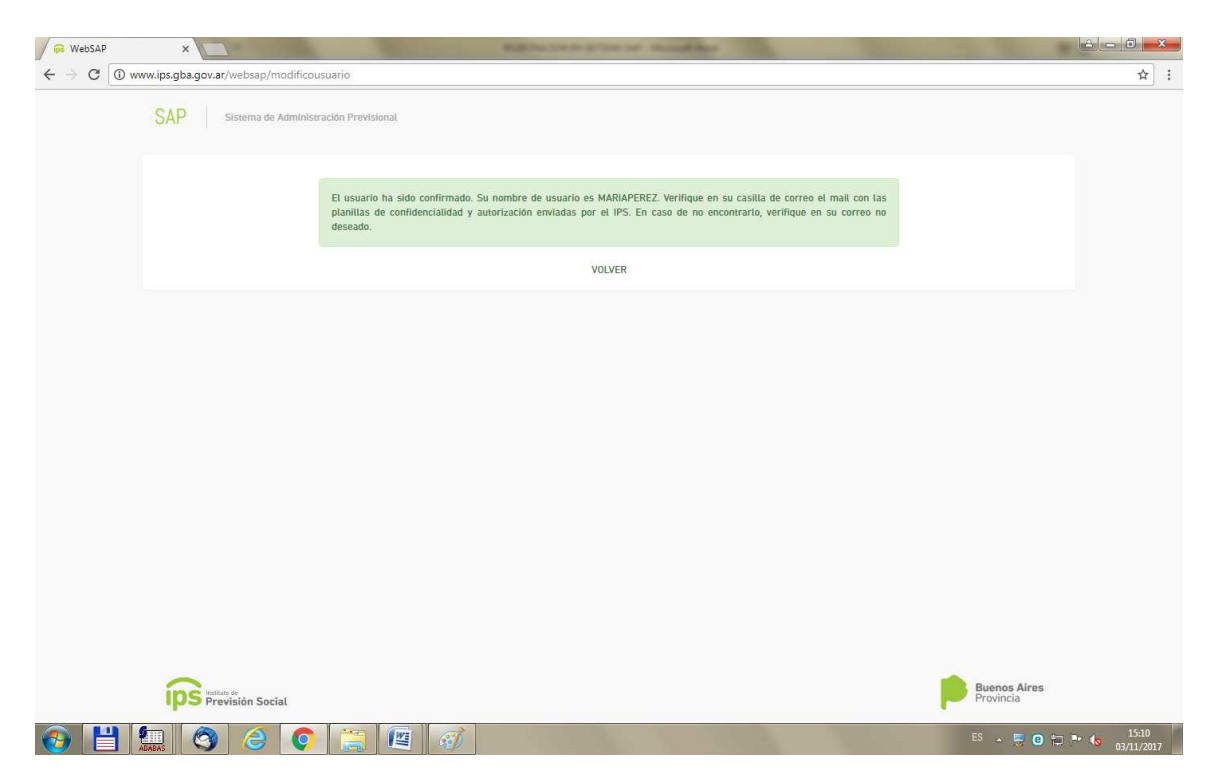

Luego en el mail personal se recibirá un correo con dos archivos adjuntos: una planilla de confidencialidad y un archivo zip con las planillas de autorización.

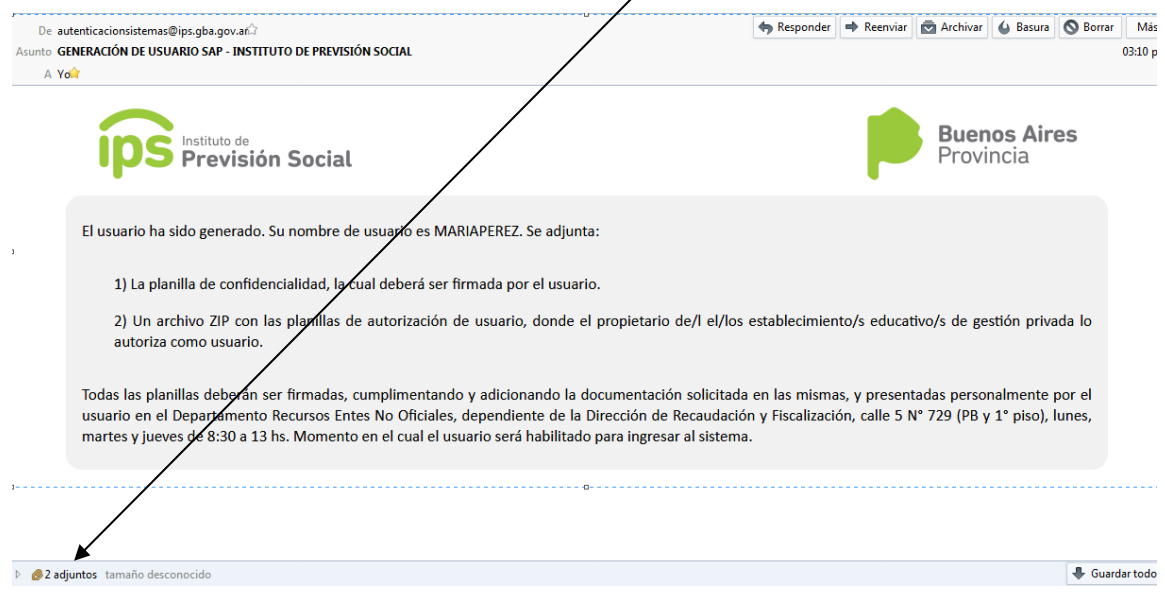

Esta documentación, junto con la requerida en las planillas deberá ser entregada en el depto. RENO de la Dirección de Recaudación y Fizcalización del IPS.

#### Incorporación de más establecimientos educativos

Si el usuario desea incorporar más establecimientos educativos para los cuales operar en el sistema SAP deberá (una vez que haya completado el proceso de registración), deberá seleccionar la opción Ya soy usuario en la pantalla de login del sistema

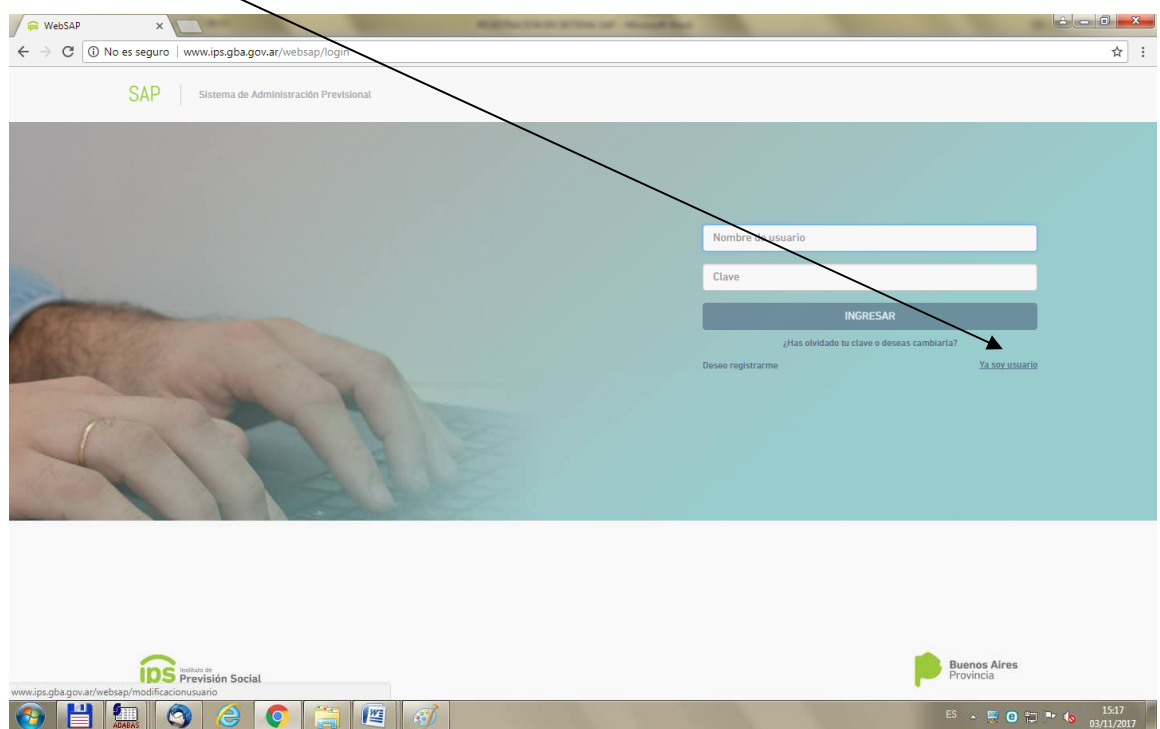

El sistema mostrará la siguiente pantalla

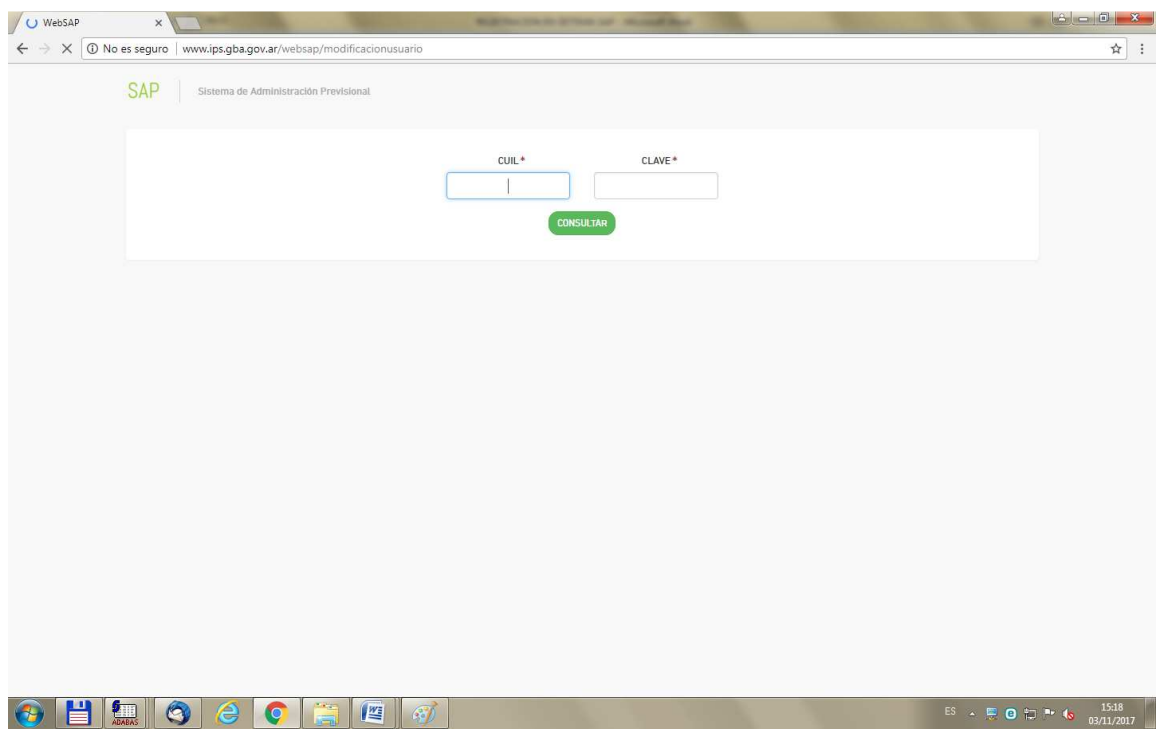

Al ingresar el cuil y la clave (si ambos fueron ingresados correctamente), el sistema mostrará una pantalla con los datos del usuario

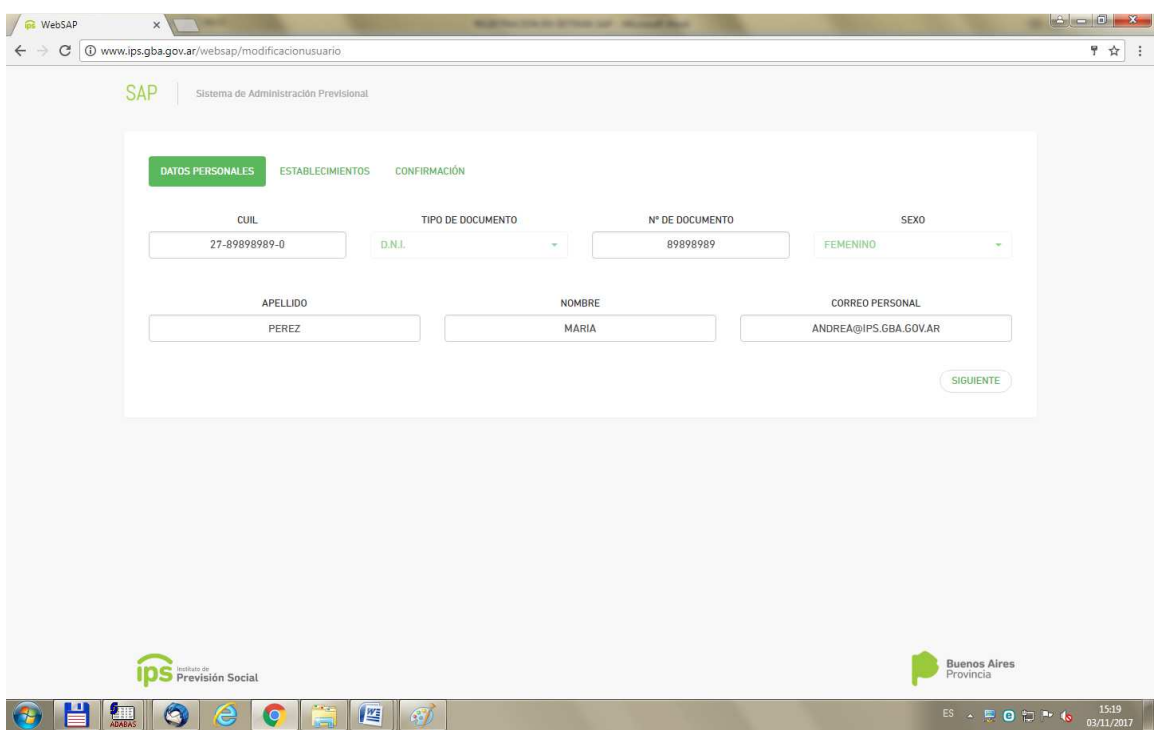

Luego deberá presionar el botón SIGUIENTE

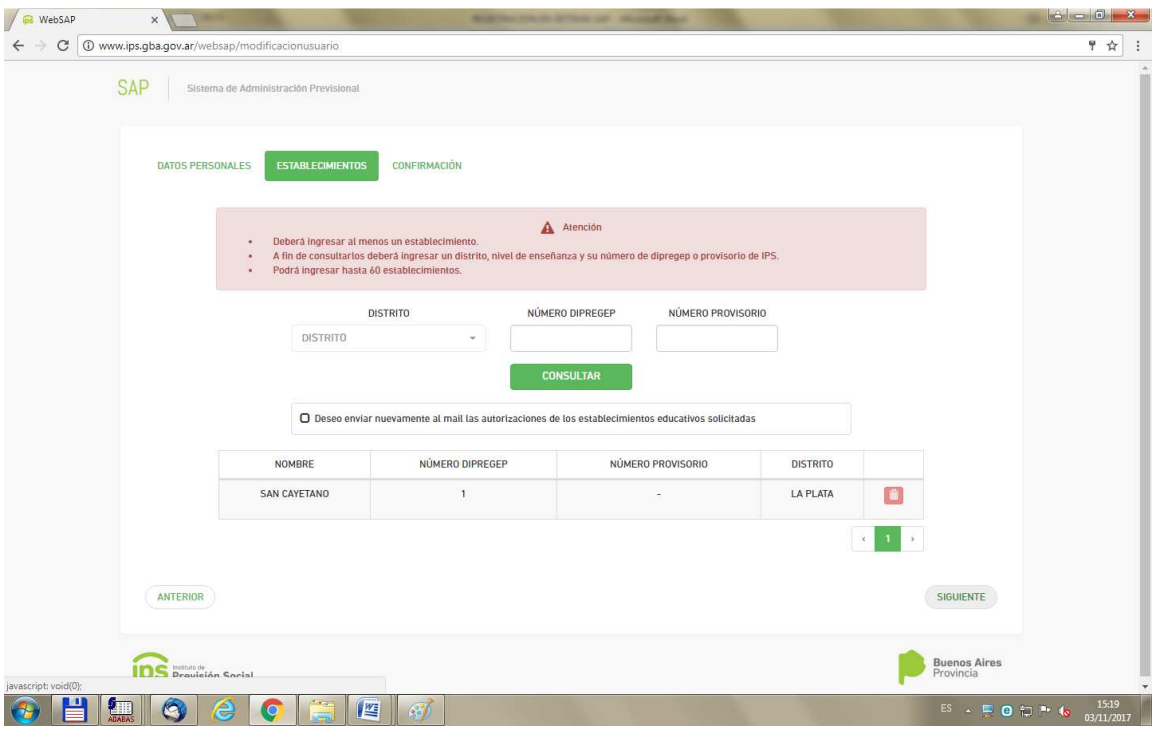

El sistema mostrará los establecimientos para los cuales el usuario ya se ha registrado y permitirá el ingreso de nuevos establecimientos (siempre con un límite de 60)

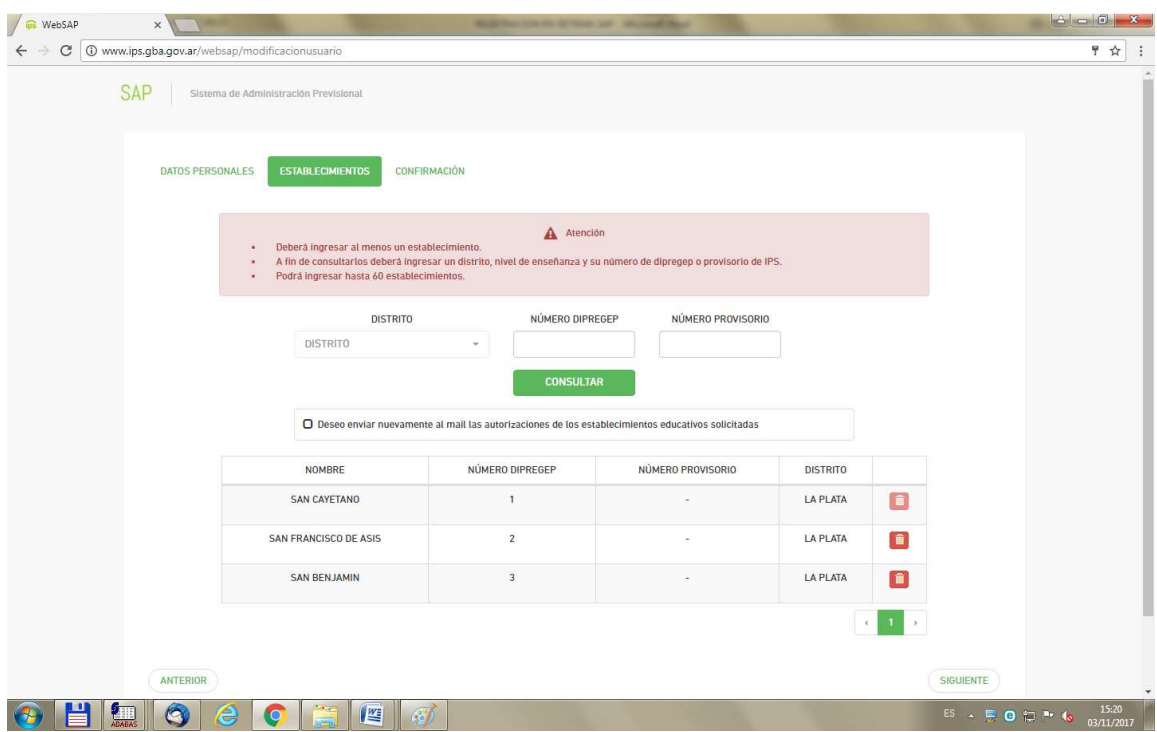

Si se desea que al terminar con la incorporación de nuevos establecimientos, el sistema envíe las planillas de autorización de la totalidad de los establecimientos (por ejemplo, por no haber

recibido el mail en la primera registración), se deberá tildar la opción: Deseo enviar nuevamente al mail las autorizaciones de los establecimientos educativos solicitadas

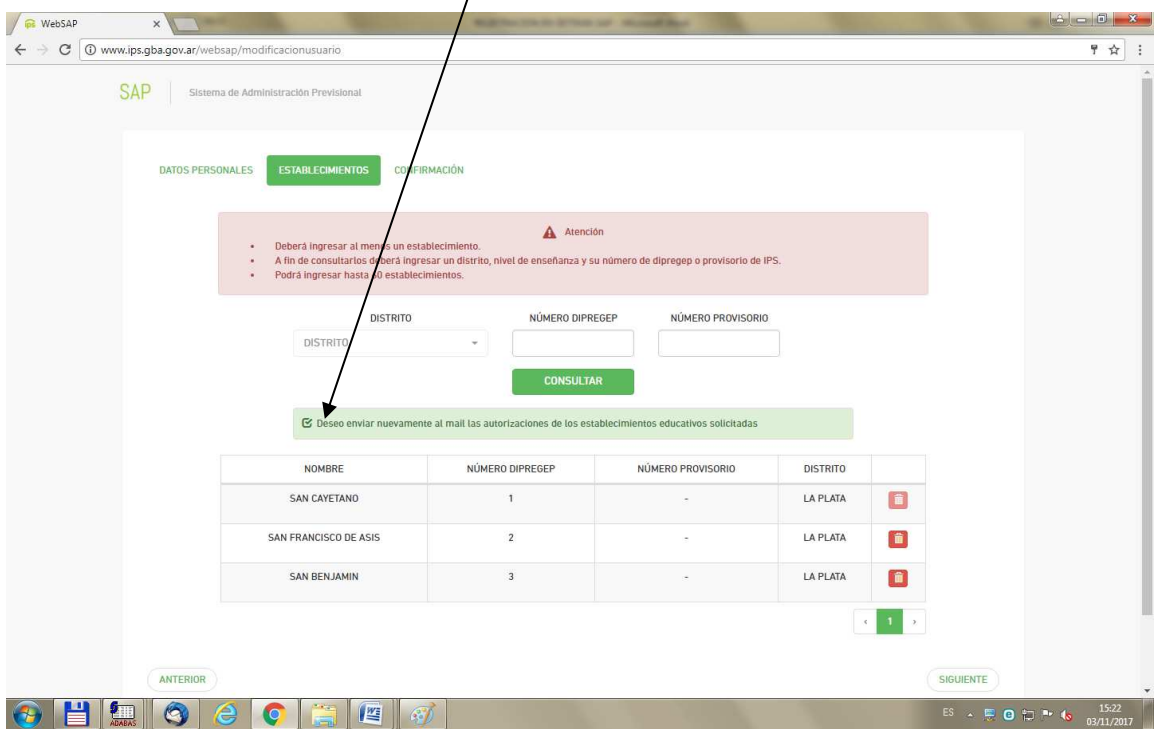

Si el usuario no selecciona esa opción el sistema enviará las planillas de los establecimientos educativos incorporados en esta última registración.

Una vez concluida la carga se deberá presionar el botón SIGUIENTE, el sistema mostrará una pantalla con toda la información asociada al usuario

![](_page_14_Picture_9.jpeg)

Al presionar CONFIRMAR se mostrará un mensaje

![](_page_14_Picture_10.jpeg)

Al presionar SI el sistema regsitrará los nuevos establecimientos

![](_page_15_Picture_0.jpeg)

Luego se enviará un mail con las planillas de autorización.

# Asi también recibirá un mail con la siguiente información

.

![](_page_16_Picture_27.jpeg)

Una vez que se hayan presentadas las planillas y hayan sido autorizadas, se podrá accederal enlace,y se muestra la pantalla donde se debe ingresar con la clave que se registro

![](_page_16_Picture_28.jpeg)

Se muestran los datos principales y se deberán ingresar luego los Establecimientos.

NOTA: El sistema permite ingresar 60 Establecimientos por vez, a cada Empleador

![](_page_17_Picture_24.jpeg)

# ¿Has olvidado tu contraseña?

ANTERIOR

En la pantalla de ingreso al sistema

Luego se presentará una pantalla a fin de que se pueda ingresar el nombre de usuario (en mayúsculas) o el mail (en caso de haber sido declarado en la nota de solicitud de usuario)

CONFIRMAR

![](_page_18_Picture_27.jpeg)

Al ingresar el nombre de usuario o el mail, el sistema enviará al mail ingresado o al mail declarado un link

![](_page_18_Picture_28.jpeg)

Copiando el link recibido en el navegador, se presentará una pantalla a fin de que se pueda ingresar la nueva clave.

#### YA SOY USUARIO

El Empleador debe acceder a esta función para cargar los colegios para los cuales solicita la autorizaciones correspondientes..

![](_page_19_Picture_0.jpeg)

![](_page_19_Picture_19.jpeg)

Luego se pasa a otra pantalla donde se muestran sus datos personales, los Establecimientos y la Confirmación de los ingresos de los establecimientos

![](_page_20_Picture_14.jpeg)

En esta pantalla se cargan los Colegios correspondientes al Empleador, Puede cargar hasta 60 colegios por vez.(leer en detalle el recuadro rojo)

![](_page_20_Picture_15.jpeg)

![](_page_21_Picture_27.jpeg)

Cuando Confirma recibirá por mail las autorizaciones de los distintos Colegios cargados en esta pantalla, y la planilla de Confidencialidad.

![](_page_21_Picture_28.jpeg)

IMPORTANTE: En el caso que el Empleador no haya recibido el mail correspondiente de las autorizaciones, se debe loguear nuevamente con cuil y clave y en la solapa de Establecimientos, seleccionar la opción de reenvío de mail , como se muestra en la imagen